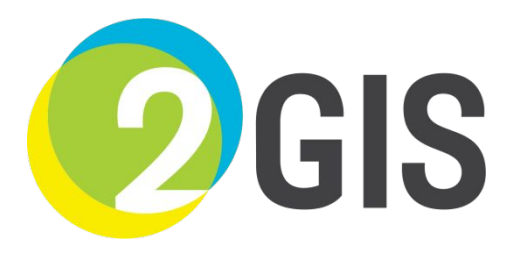

## **Работа с зацепками**

### **в системе Youla для МПП**

# **Общая информация**

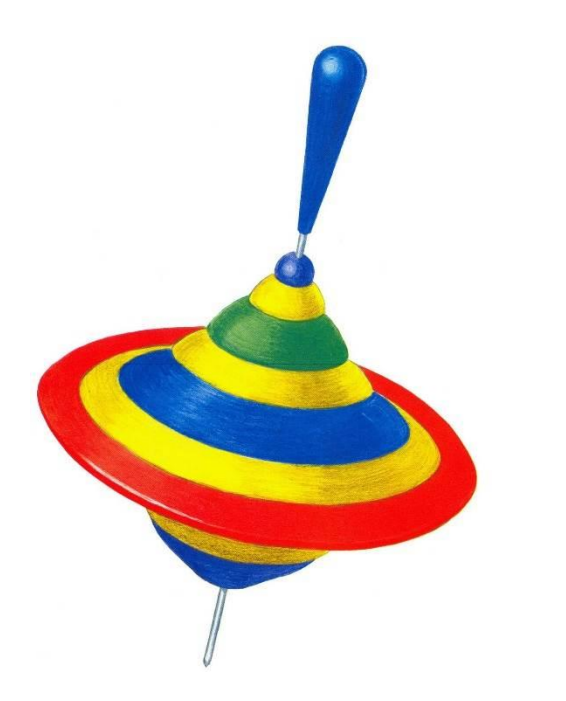

Зацепка – это заявка на корректировку общей и картографической информации об организации. Зацепки необходимо создавать на портале Youla http://youla.2gis.local/

Зацепки на портал поступают как из внешних, так и из внутренних источников

### Типы зацепок

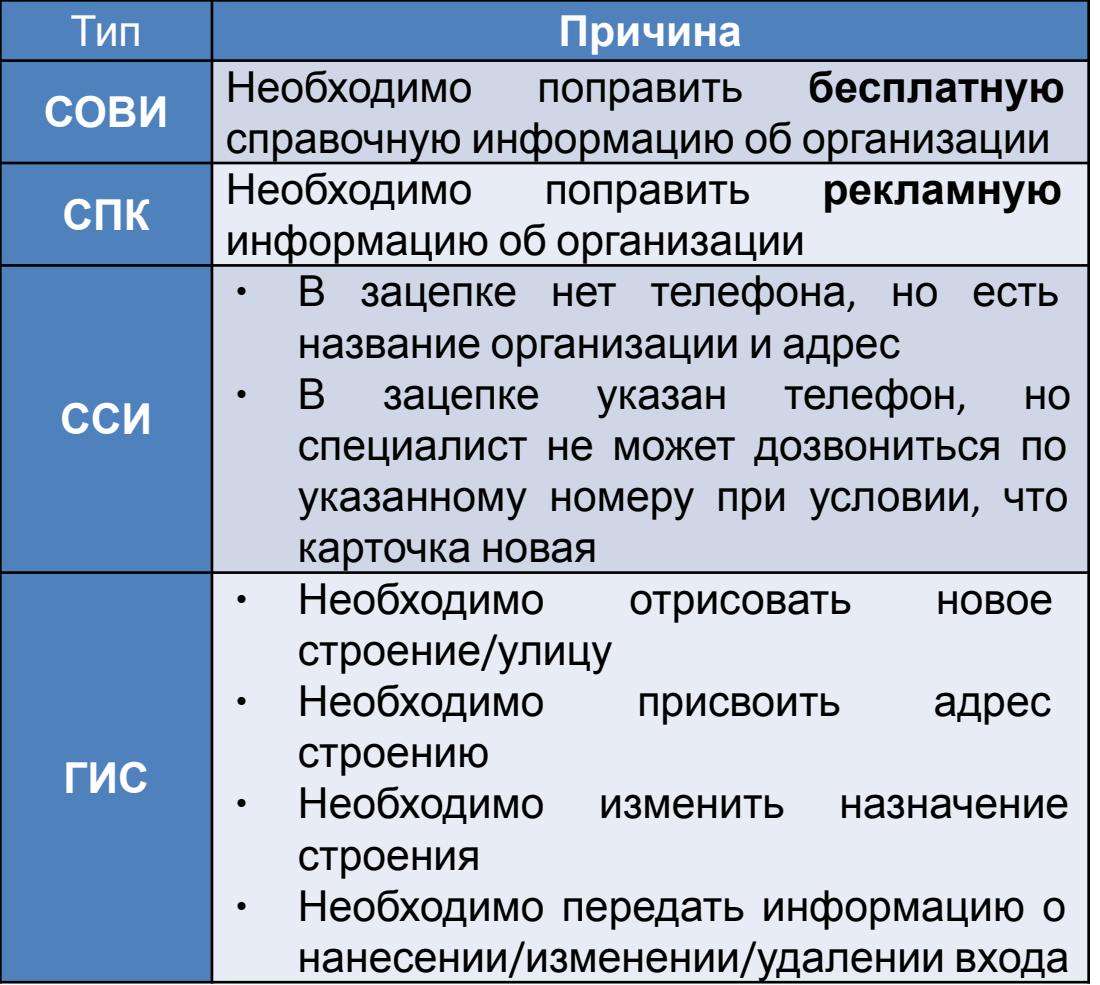

Тип зацепки – это, иными словами, специалист, который должен обработать информацию, поступившую на портал. От правильного выбора типа зацепки зависит скорость её обработки.

# **Сроки обработки зацепок:**

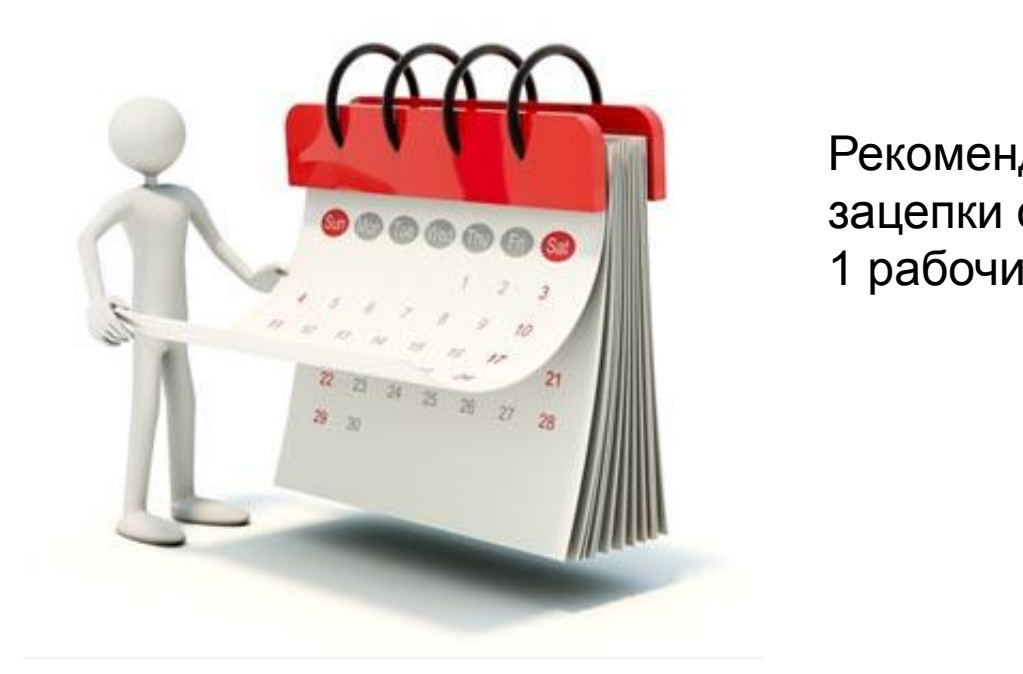

Рекомендованный срок обработки зацепки от отдела коммерции: 1 рабочий день

### **СТАТУС – ЭТО СТЕПЕНЬ ОБРАБОТКИ ЗАЦЕПОК**

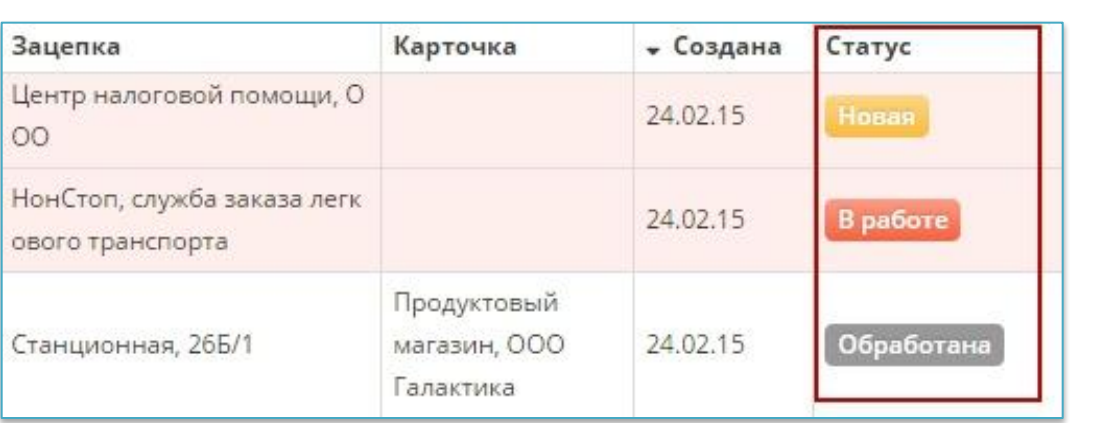

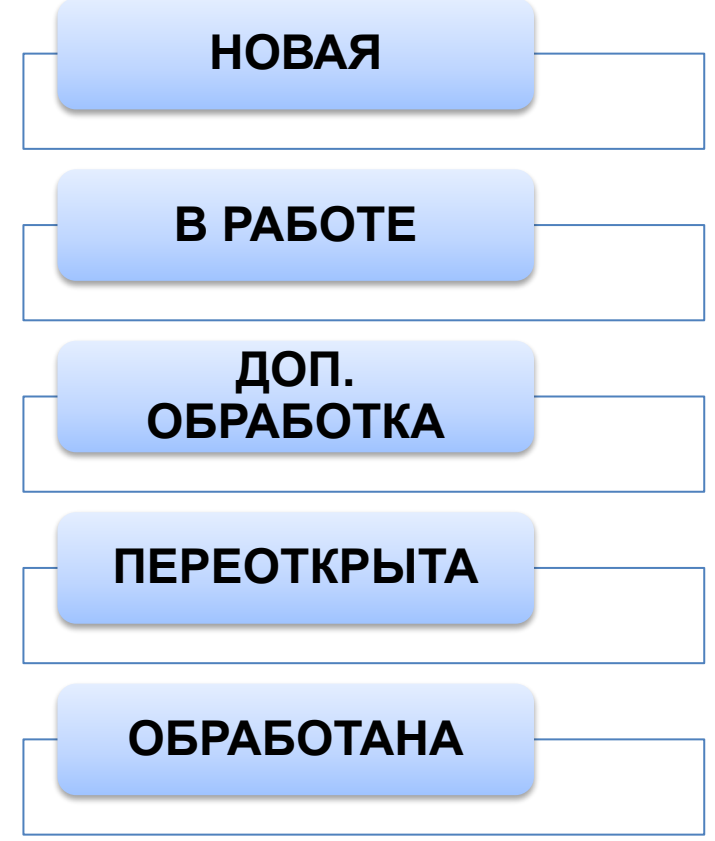

### **РЕЗОЛЮЦИЯ – ЭТО РЕЗУЛЬТАТ РАБОТЫ С ЗАЦЕПКОЙ**

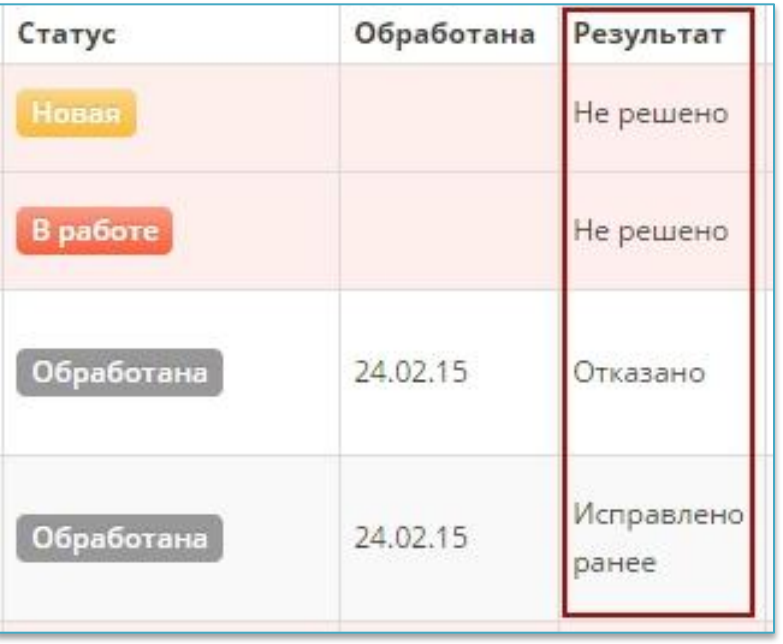

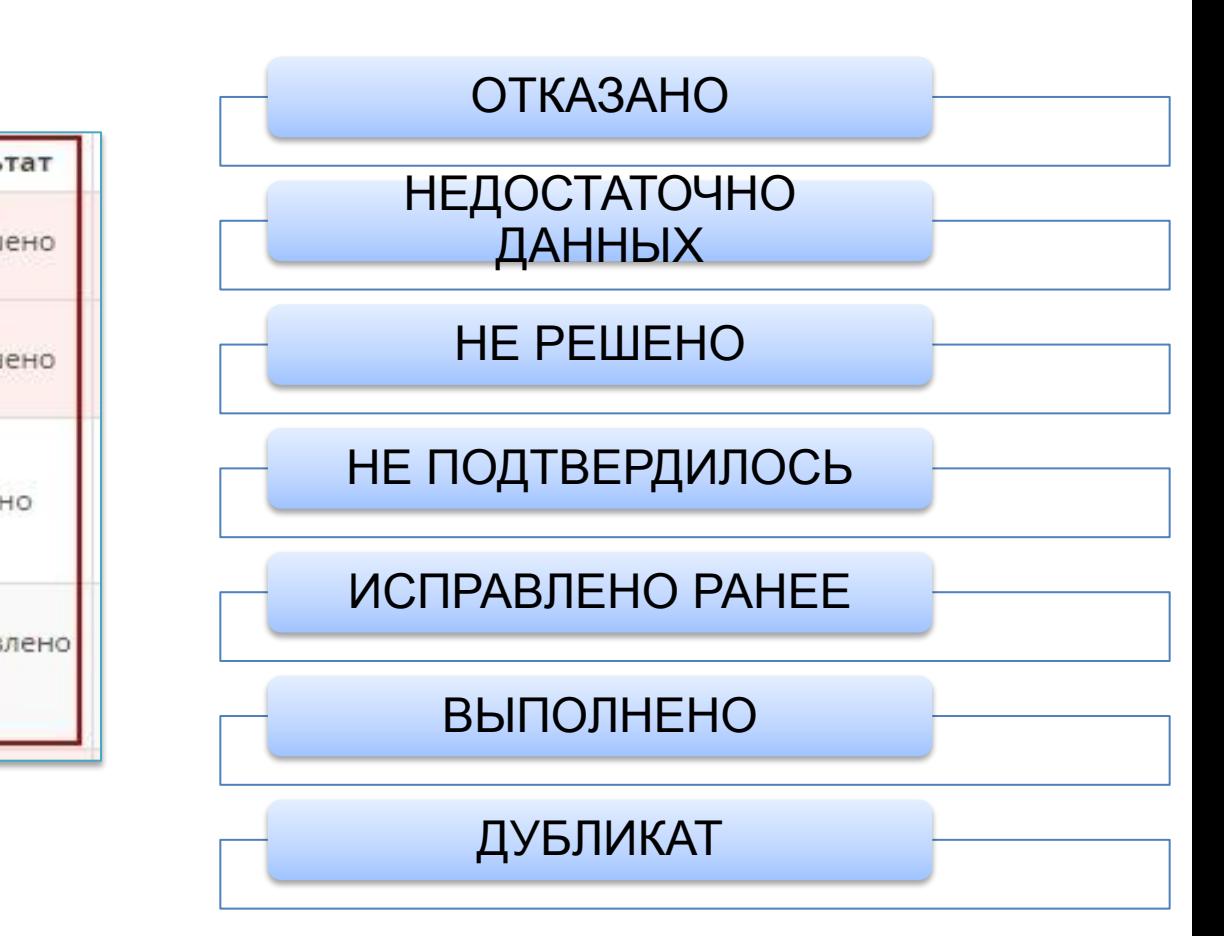

### **Способы контроля обработки зацепок**

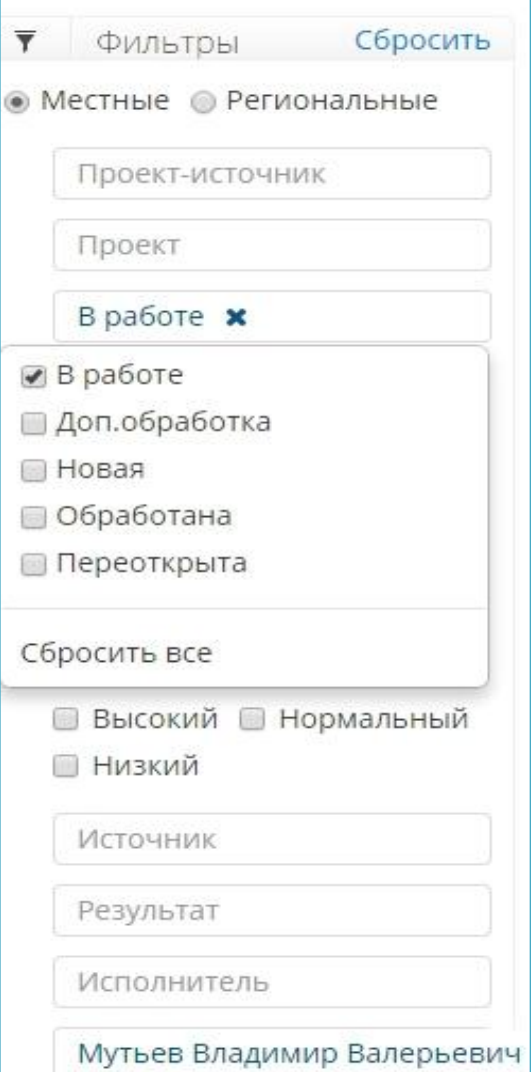

Можно выразить просмотреть список своих зацепок по интересующим критериям: При помощи инструмента Фильтр можно

- 1) В поле «Автор» выбрать свои ФИО
- 2) Сделать фильтрацию по статусу, типам, дате создания или дате обработке

### **Уведомления по итогам обработки**

После закрытия зацепки на почту **МПП прих**одит автоматическое уведомление, которое содержит:

- 1) Название зацепки с активной ссылкой для перехода на портал
- 2) Результат
- 2) Результат<br>3) Комментарий специалиста

#### Зацепка обработана: "Почтовое отделение, с. Верхнебешкиль"

voula@2gis.ru Отправлено: Вт 27.01.2015 9:39

olga@2gis.info KOMV:

#### Здравствуйте!

Время: 27.01.2015 9:38:55 (300)

Зацепка "Почтовое отделение, с. Верхнебешкиль" была закрыта пользователем Youla с результатом "Недостаточно данных"

Последний комментарий: 27.01. нет гудков

Это сообщение было автоматически сгенерировано YouLa.

### **Случаи создания местных и региональных зацепок**

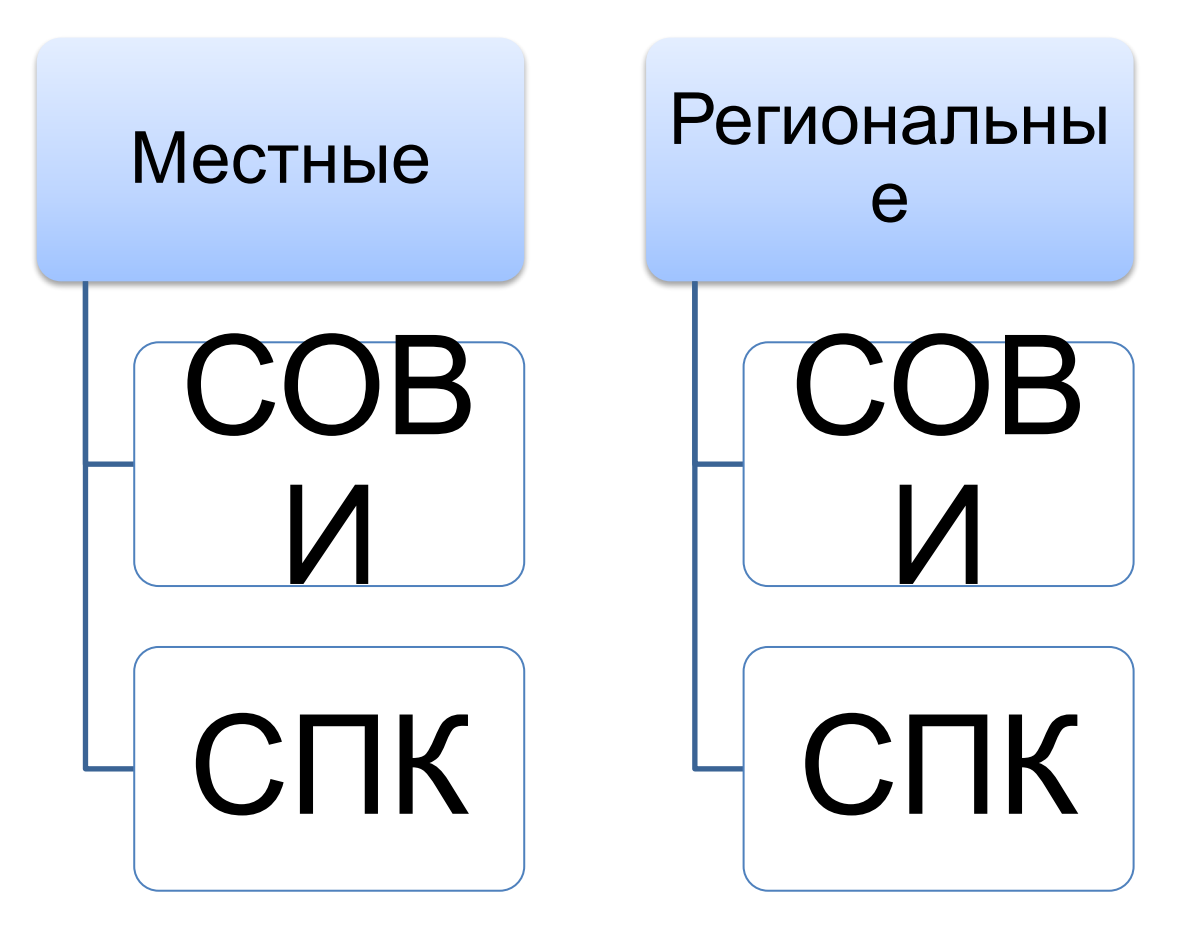

### **Создание зацепки**

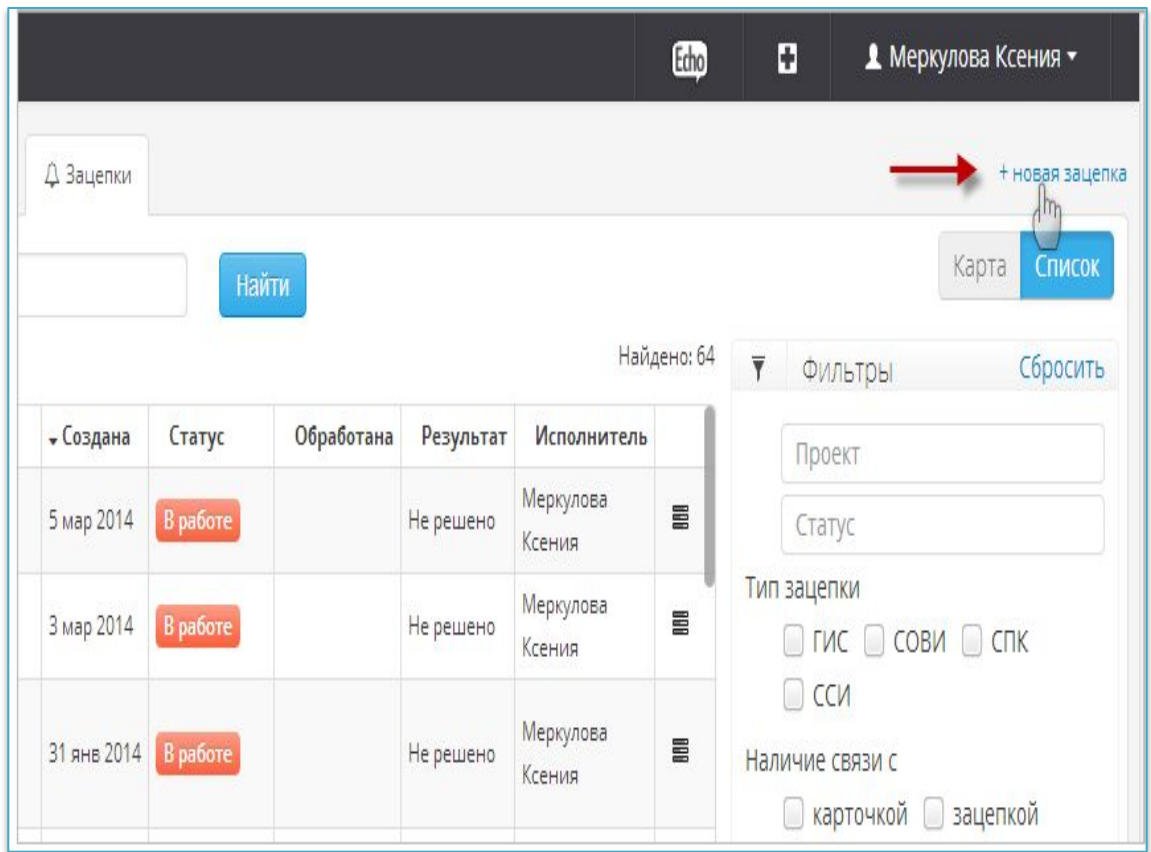

Для создания в системе Youla новой зацепки необходимо нажать одноименную кнопку «+ новая зацепка».

### **Создание местной зацепки**

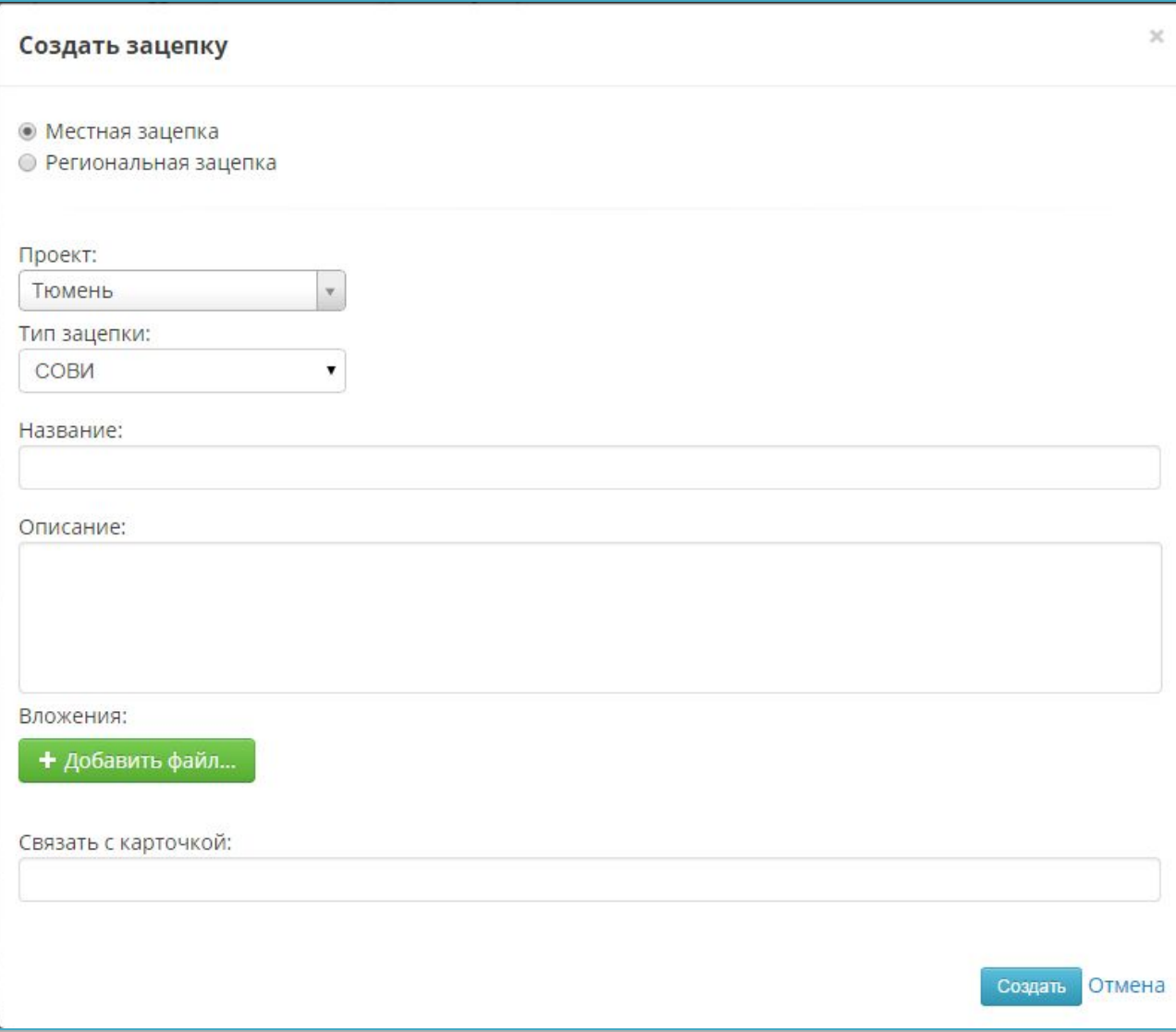

Заполняем поля:

Тип зацепки; Название зацепки; Описание зацепки; Вложения (при необходимости).

После того как все поля заполнены, нужно кликнуть на Создать.

### **Редактирование зацепки**

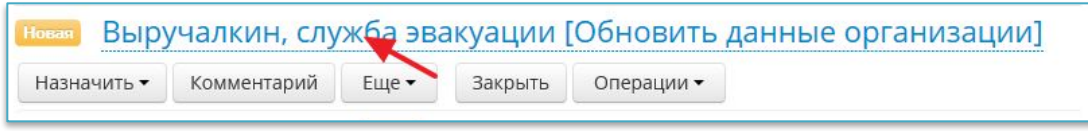

Чтобы редактировать название, кликаем на него

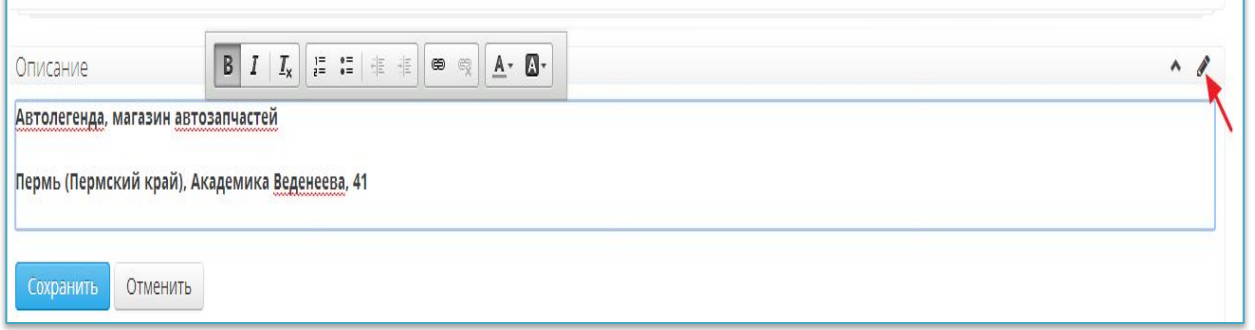

Форма редактирования поля «Описание»

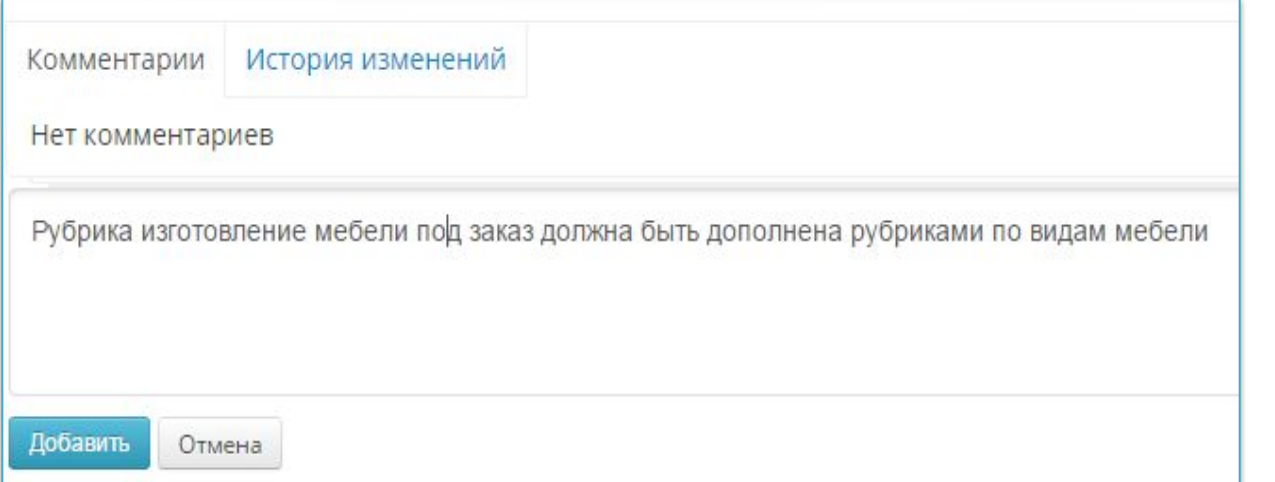

Форма редактирования поля «Комментарий»

### **Создание региональной зацепки**

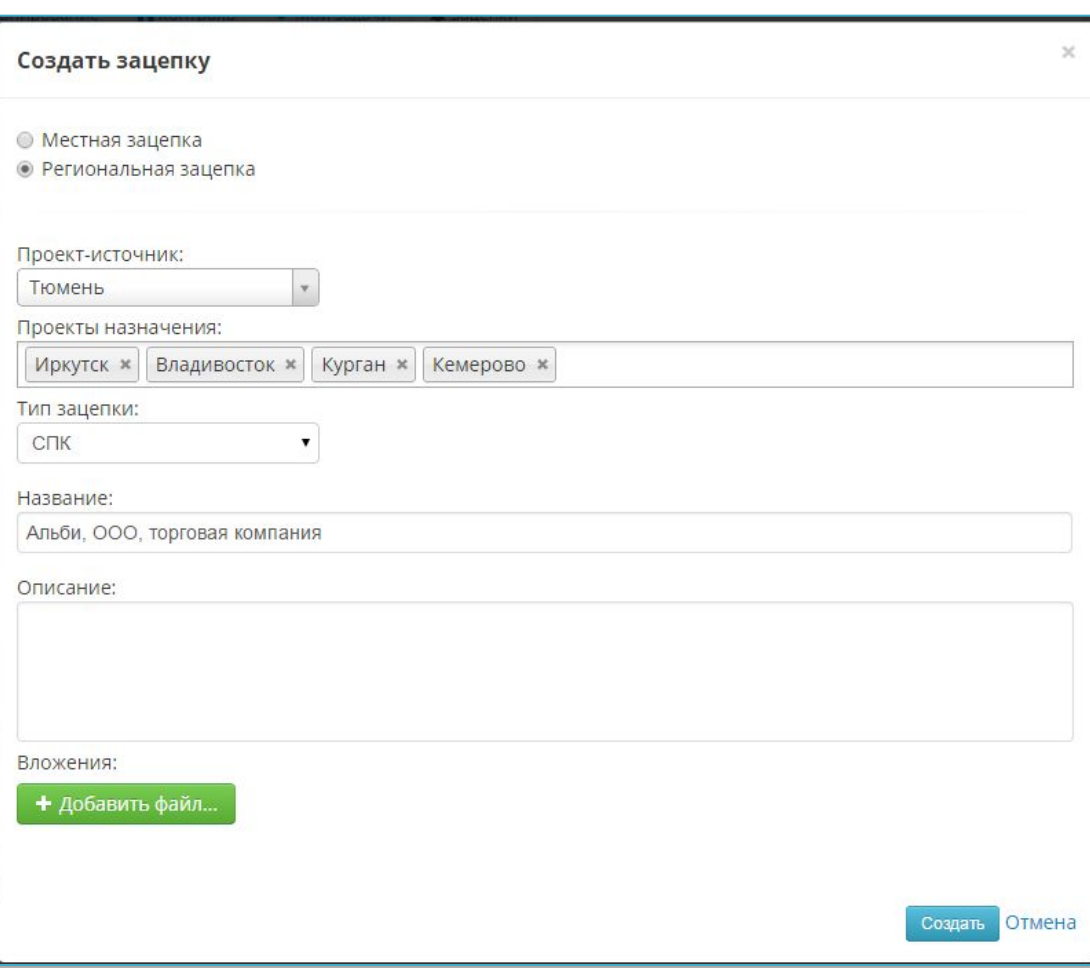

В открывшемся окне необходимо выбрать «Региональная зацепка». Далее заполняются следующие поля: Вид зацепки – **Региональная зацепка**; Проект-источник – проект (город), **в котором** создается зацепка; Проекты назначения – проекты, **в которые** необходимо адресовать зацепку; Тип зацепки; Название зацепки; Описание зацепки; Вложения (при необходимости).

### **Редактирование региональной зацепки**

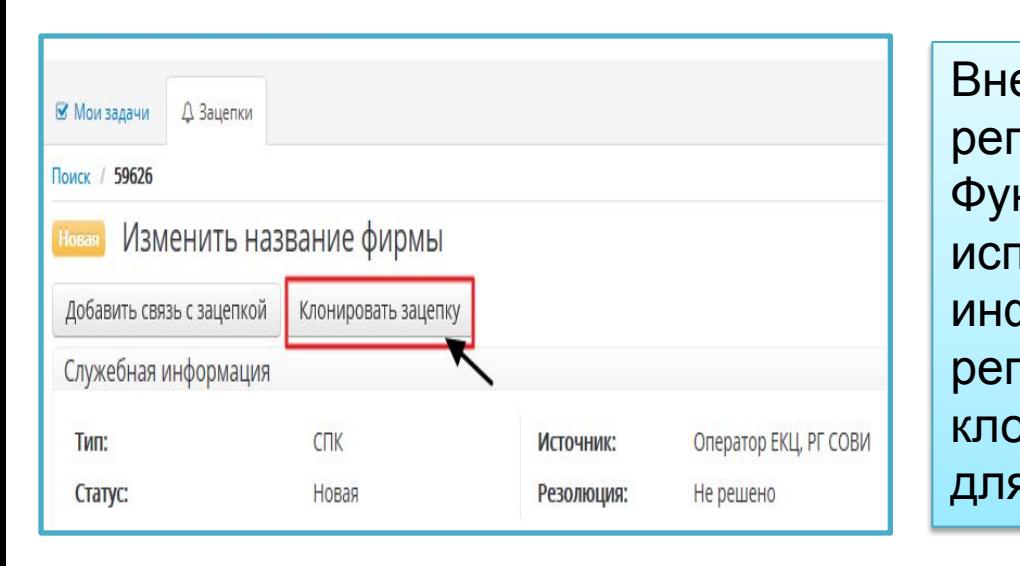

**в региональной зацепки невозможно.** используется, если нужно дополнить Внести корректировки в содержание Функция *Клонировать зацепку*  информацию по уже созданной региональной зацепке. Возможность клонировать зацепку доступна только для региональной зацепки.

### **Информационная и техническая поддержка**

О технических проблемах и уведомлениях об ошибках, о проблемах доступа на ресурс Youla просим сообщать на адрес команды техподдержки продуктов 2ГИС - support@2gis.ru

Предложения по улучшению работы в Youla можно направлять на support.prvo@2gis.ru

Вопросы по работе в Youla (о формировании зацепки для проектов стран ближнего зарубежья) необходимо направлять специалистам службы продаж – int.dk@2gis.ru